## How to Apply Editor Styles (Colored Backgrounds and Borders)

- 1. Go into the Content App you want to apply a style to
- 2. Is the content one paragraph or multiple paragraphs?
	- **If one paragraph:** Highlight the paragraph of text with your mouse and click on the fancy F (Template Styles) dropdown
		- o Choose the style you want to apply (the options for your template may differ from what is shown in this example)

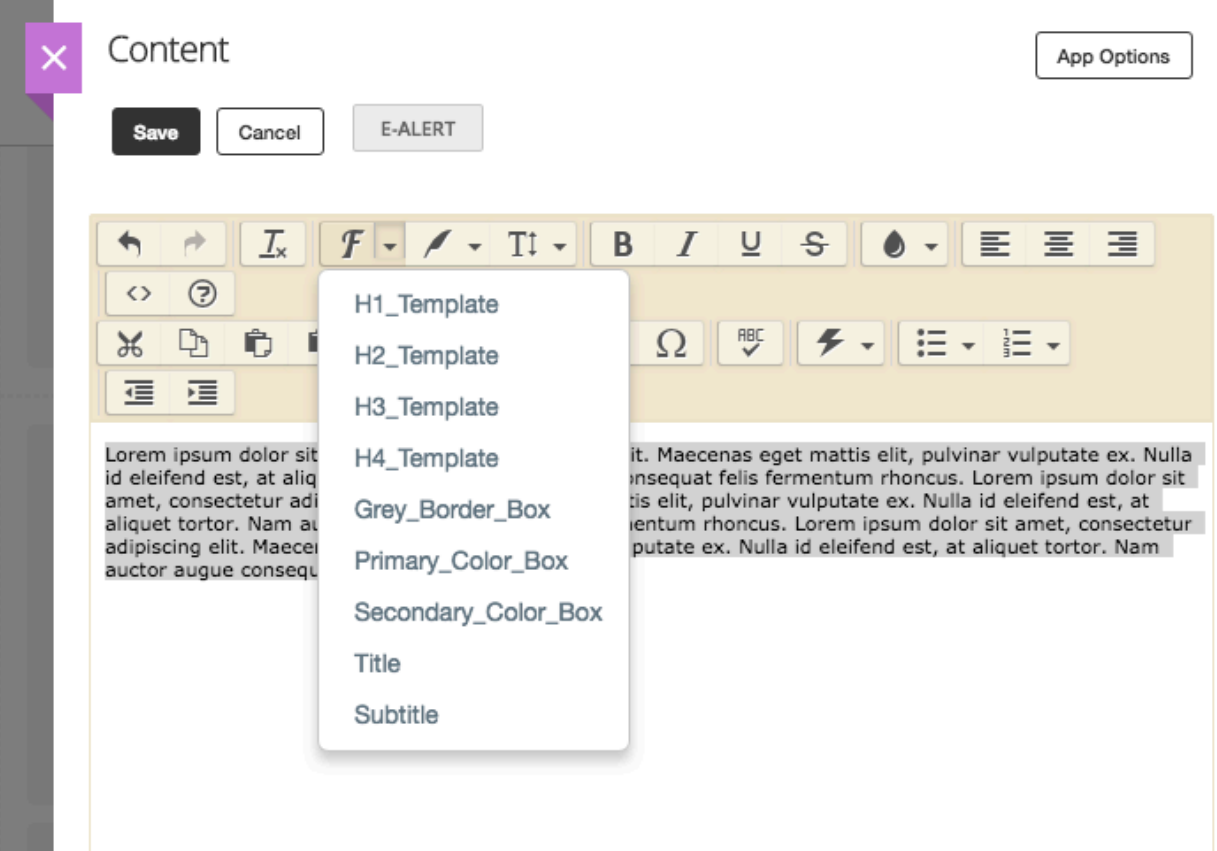

- **If your content is multiple paragraphs and you want to apply the border/background color to all content:**
	- o In these instances, you have to do one extra step to ensure that the style gets applied to all content rather than each individual paragraph, which would look like this:

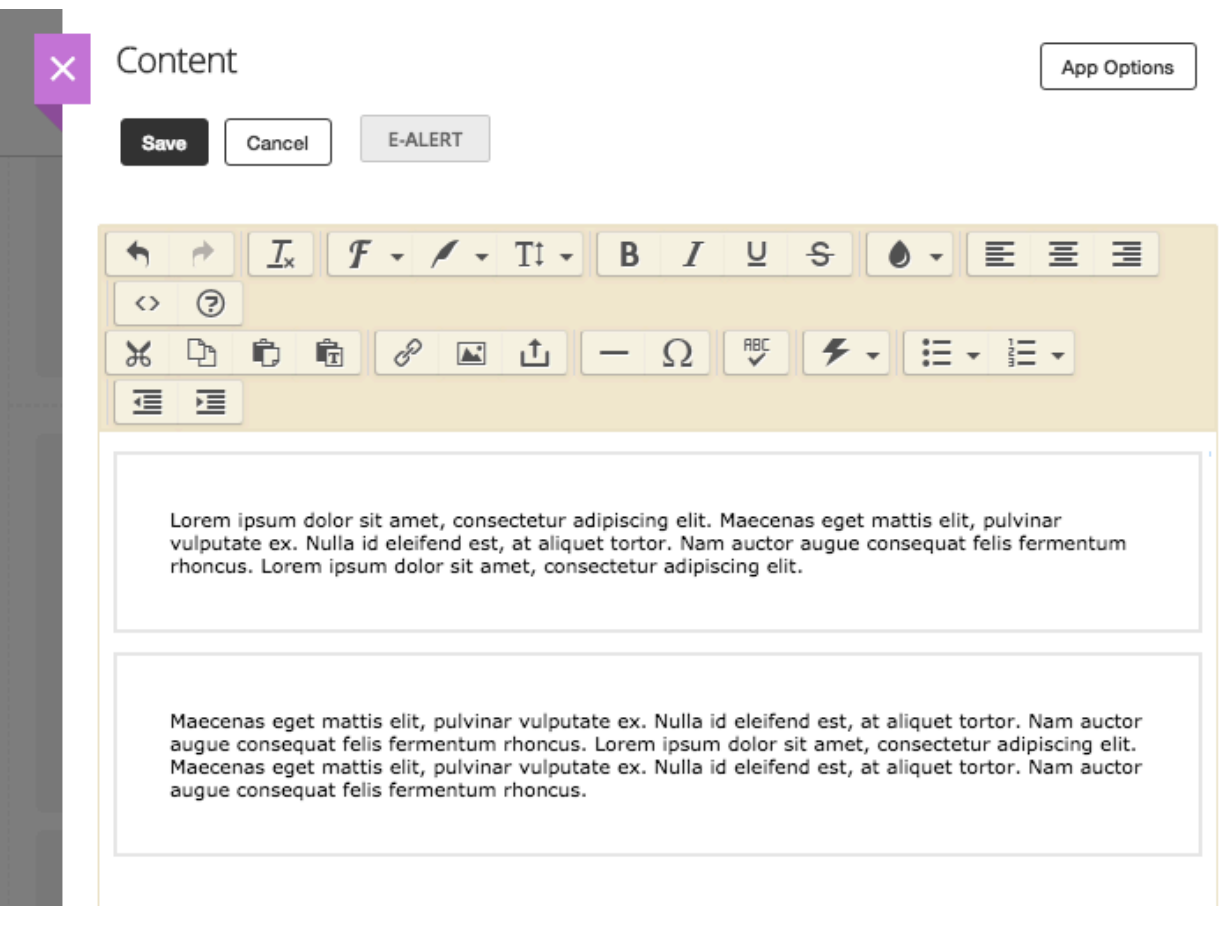

- To avoid ending up with multiple boxes when you want all content in one box, delete the lines where you hit Return to make a new paragraph. You essentially want to turn your multi-paragraph content back into one paragraph.
- Once you have done this and have only one paragraph of text, follow the instructions above to apply the style of your choice (highlight all text and choose style from dropdown)
- Now that the style has been applied to your content, you can split your text back into multiple paragraphs, but don't just hit Enter! You have to hold SHIFT while you hit ENTER/RETURN. If you do that, the style will look like this:

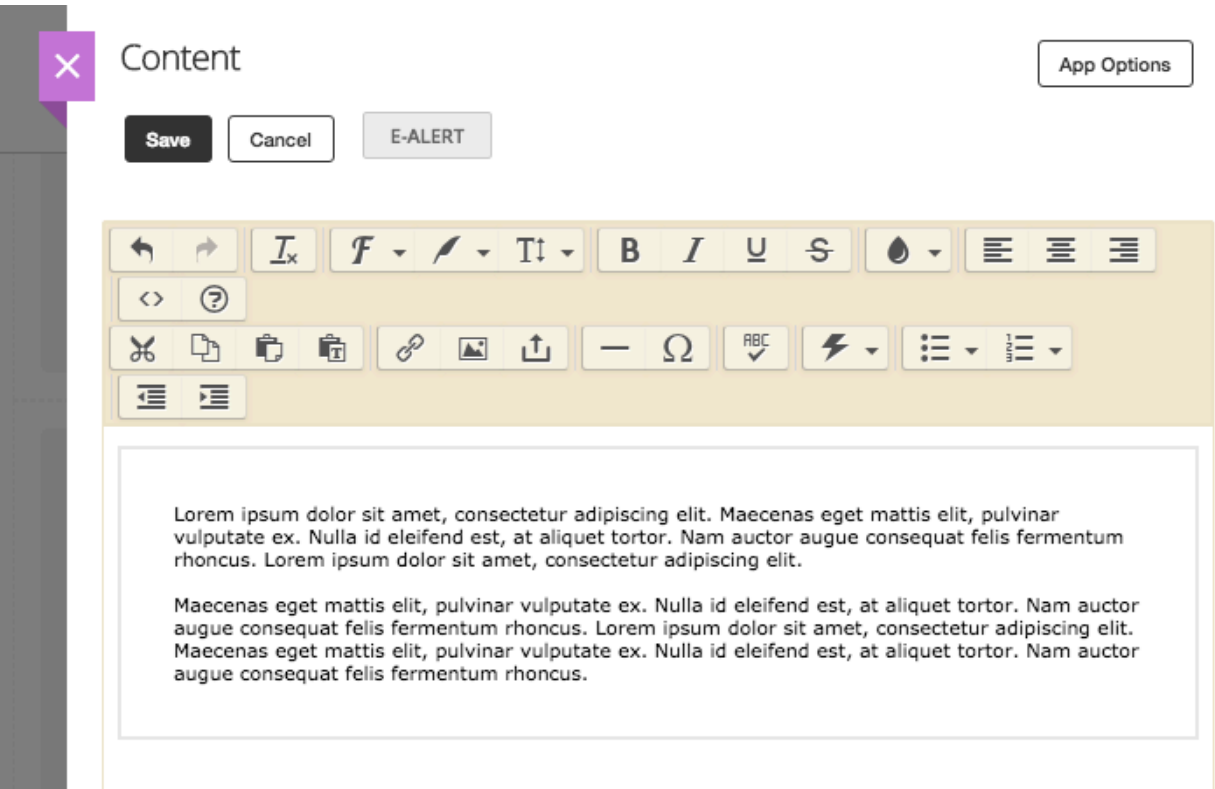

• If you are using a header within your app, treat it as two separate paragraphs. Follow the instructions above to turn your text into one paragraph, like this:

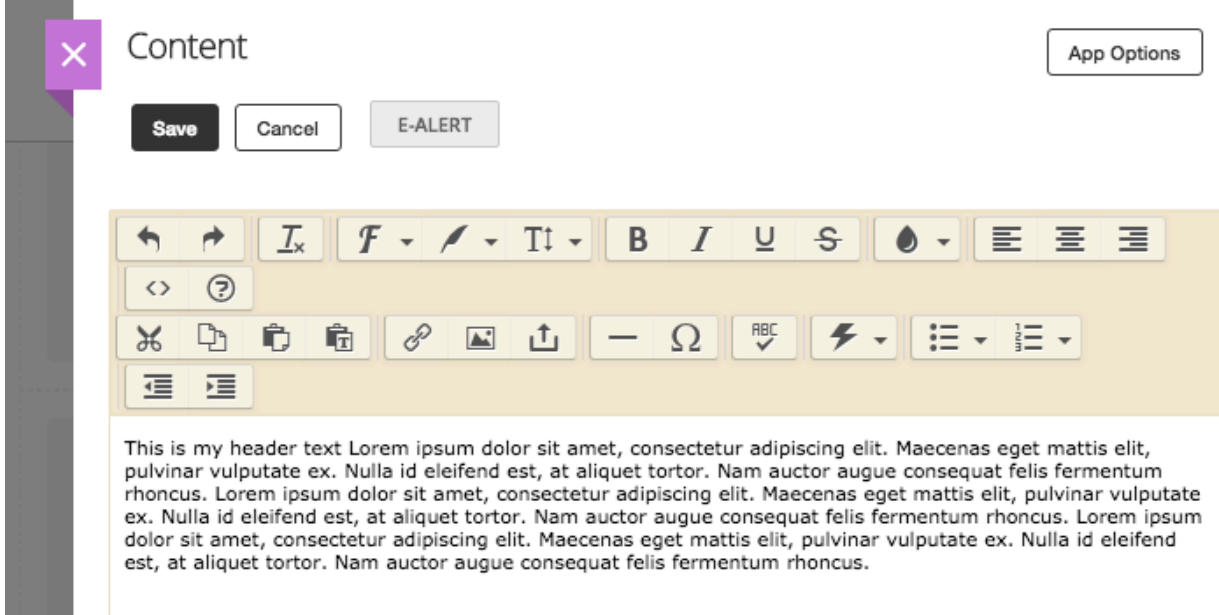

• Highlight all text and choose your desired style from the dropdown:

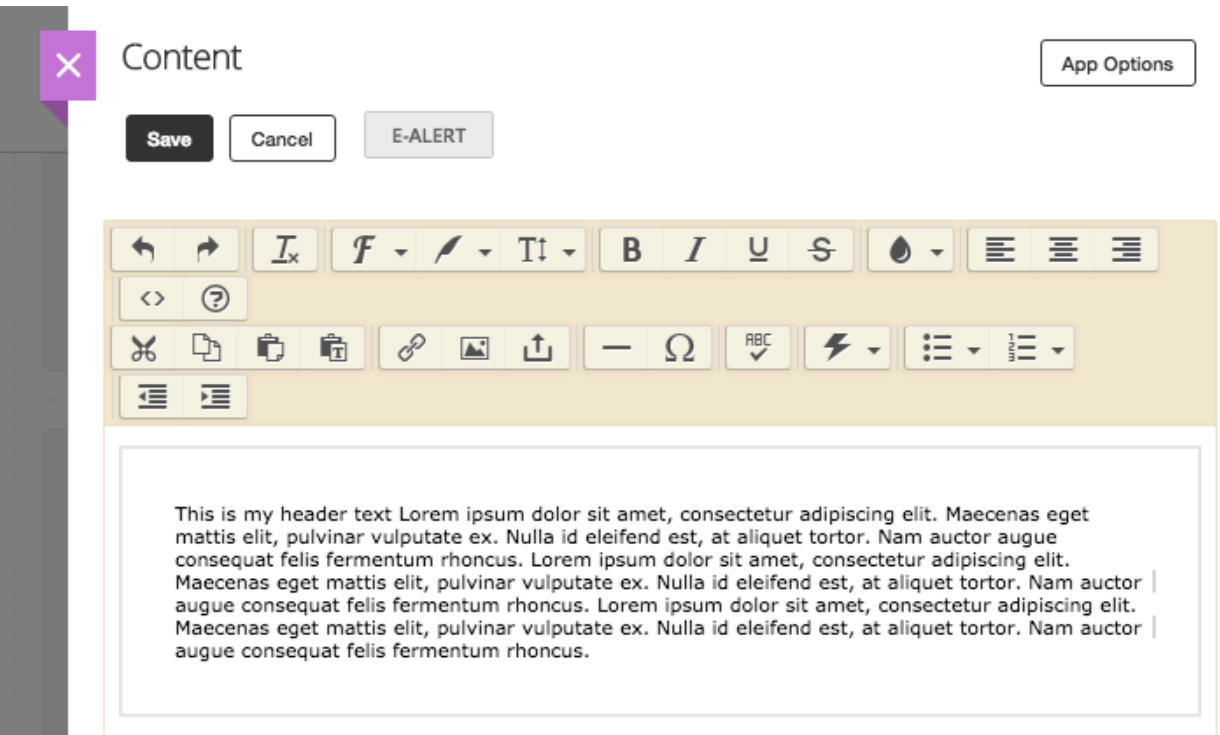

• Once the style is applied, hold SHIFT while you hit ENTER/RETURN after your header text so that you get this:

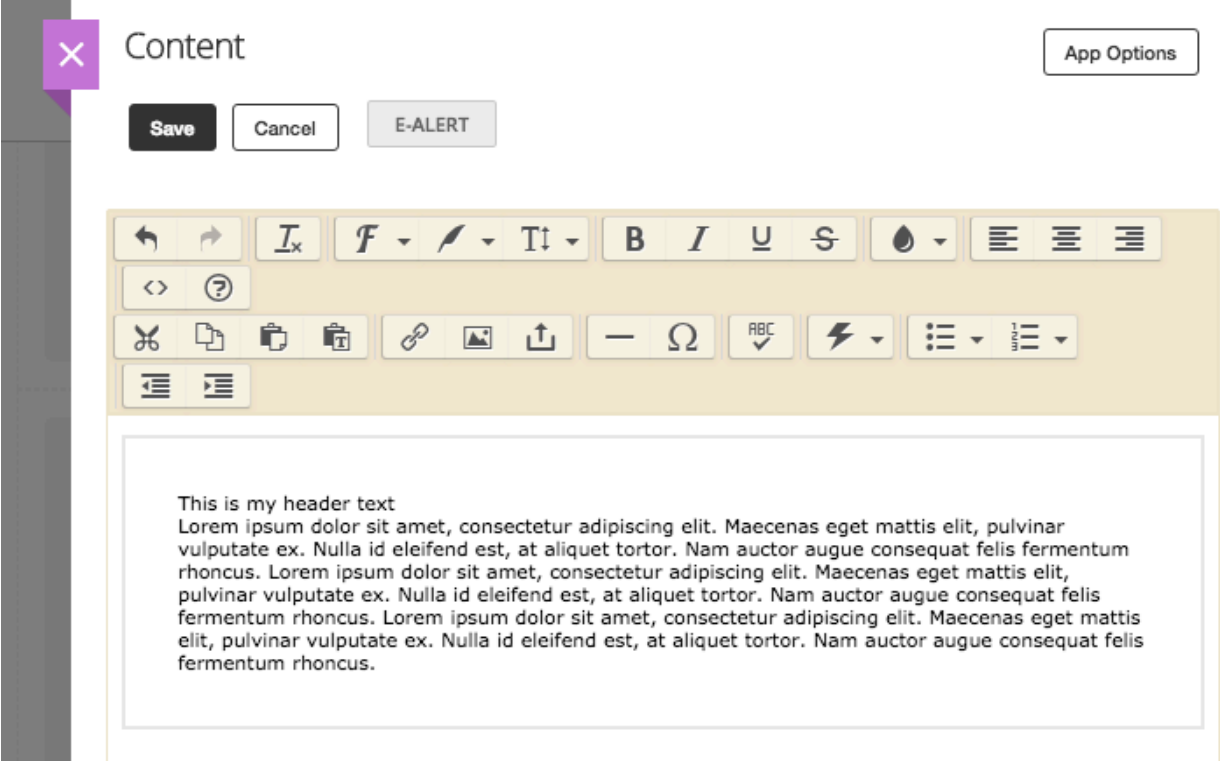

• Now you can highlight your header text and choose H1, H2, H3, etc from the fancy F (Template Styles) dropdown

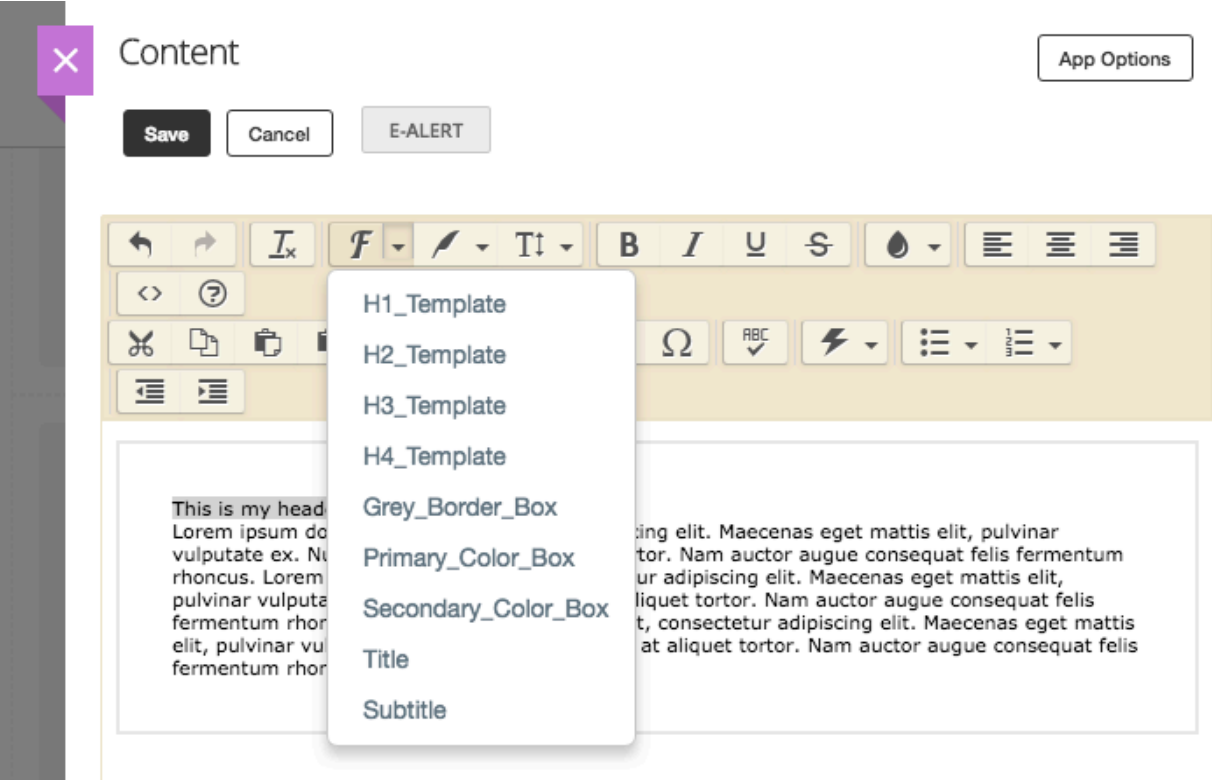

- You've now applied the editor style to your entire paragraph of text as well as your header, and you're done!
- Below is a screenshot of the end result

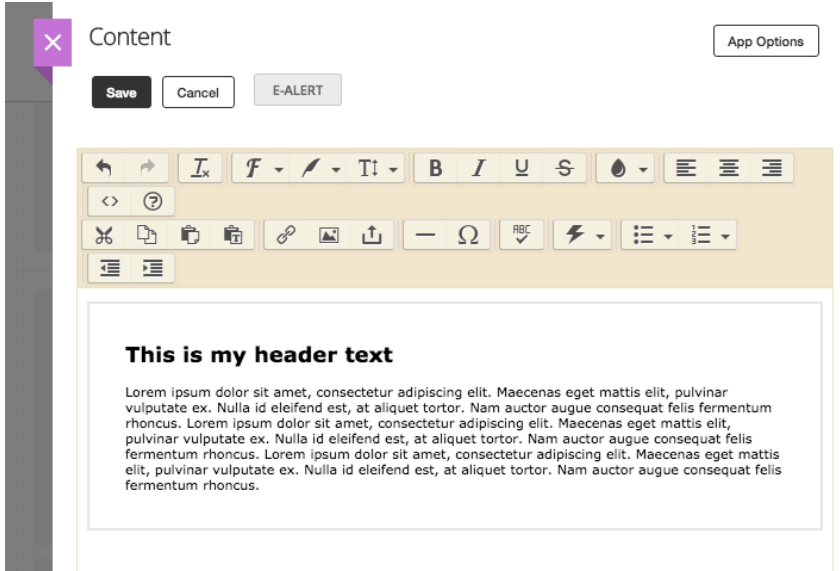